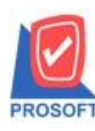

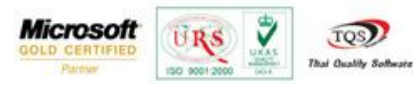

## **ระบบ Purchase Order**

รายงานใบสั่งซ้ือสามารถ Design เพิ่ม Column Incoterm

1.เข้าที่ระบบ Purchase Order> PO Reports>รายงานใบสั่งซ้ือ

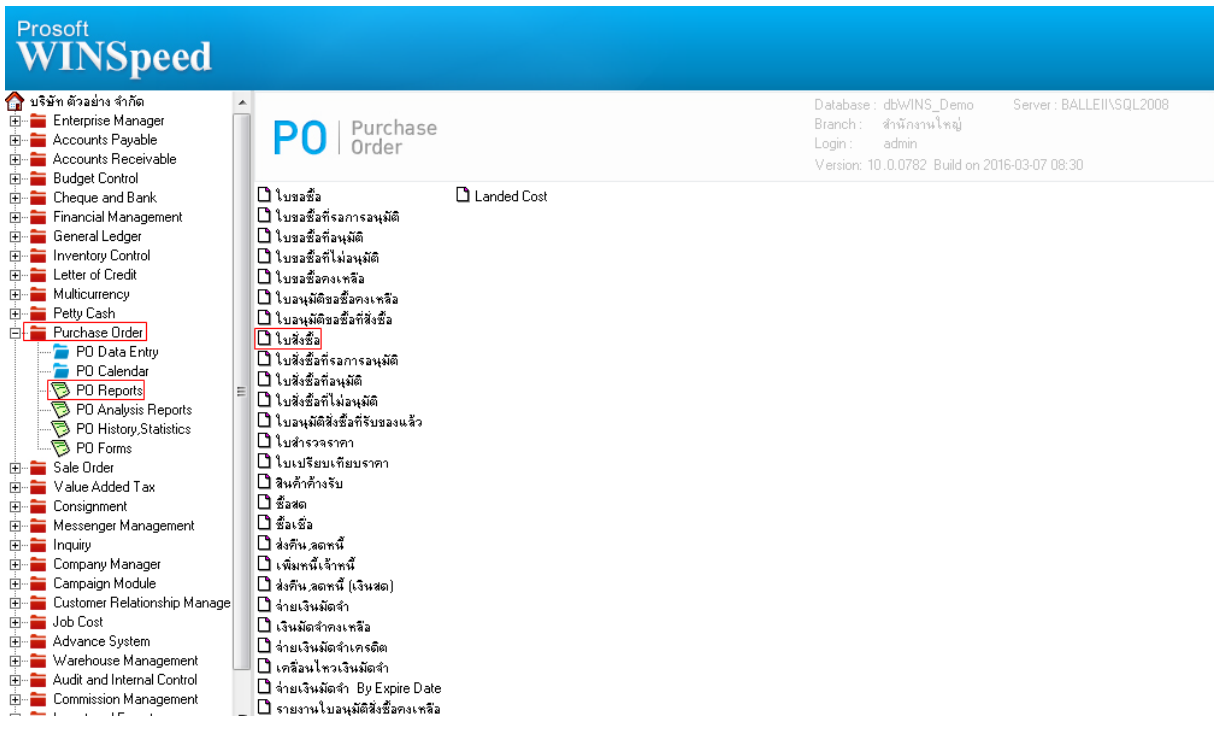

# 2.กำหนด Range Option ในการเรียกดูข้อมูล จากนั้น Click > OK

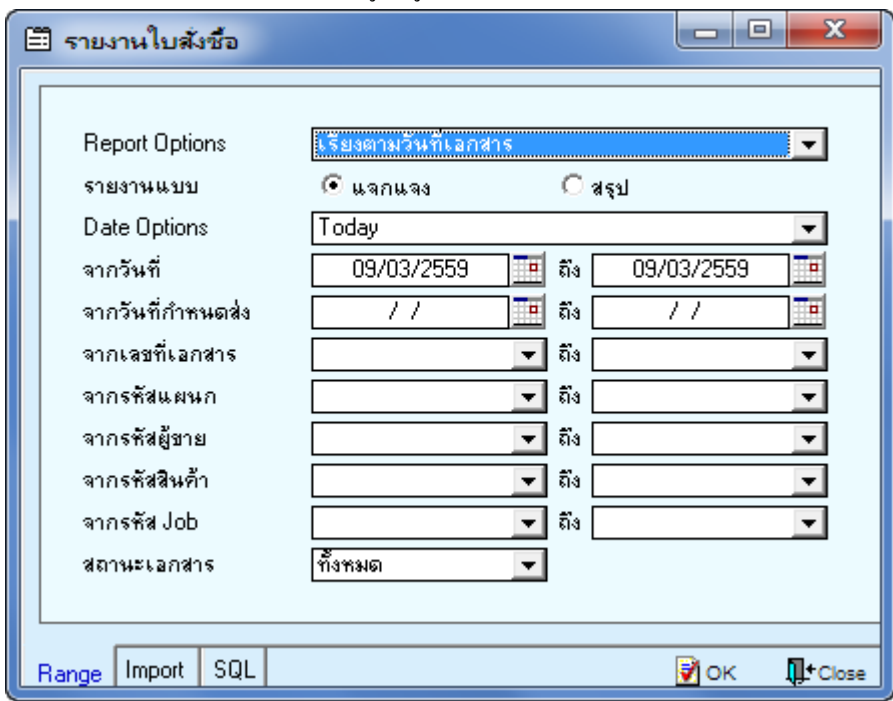

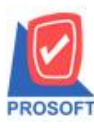

## **บริษัท โปรซอฟท์ คอมเทค จ ากัด**

**2571/1ซอฟท์แวร์รีสอร์ท ถนนรามค าแหงแขวงหัวหมากเขตบางกะปิ กรุงเทพฯ 10240 โทรศัพท์: 0-2739-5900 (อัตโนมัติ) โทรสาร: 0-2739-5910, 0-2739-5940 http://www.prosoft.co.th**

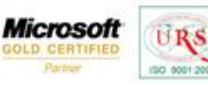

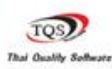

 $\hat{\mathbf{v}}$ 

### 3.เลือกที่ Designเพื่อที่จะเพิ่ม Column Incoterm

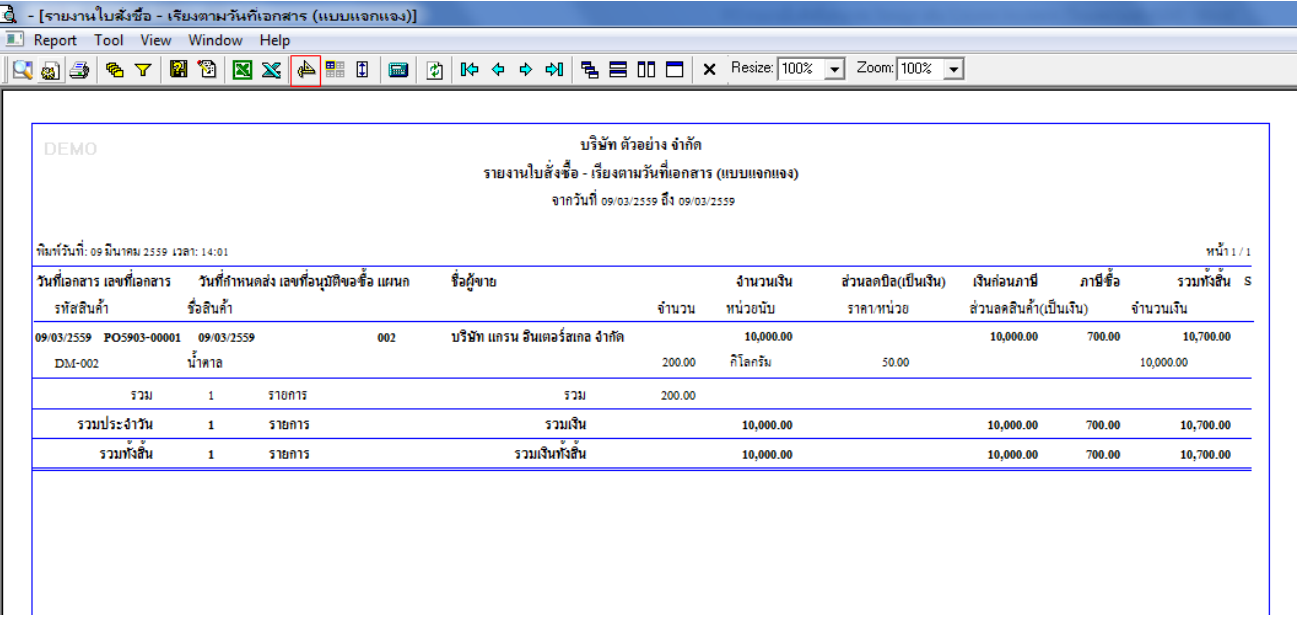

#### 4.Click ขวา เลือก Add… > Column

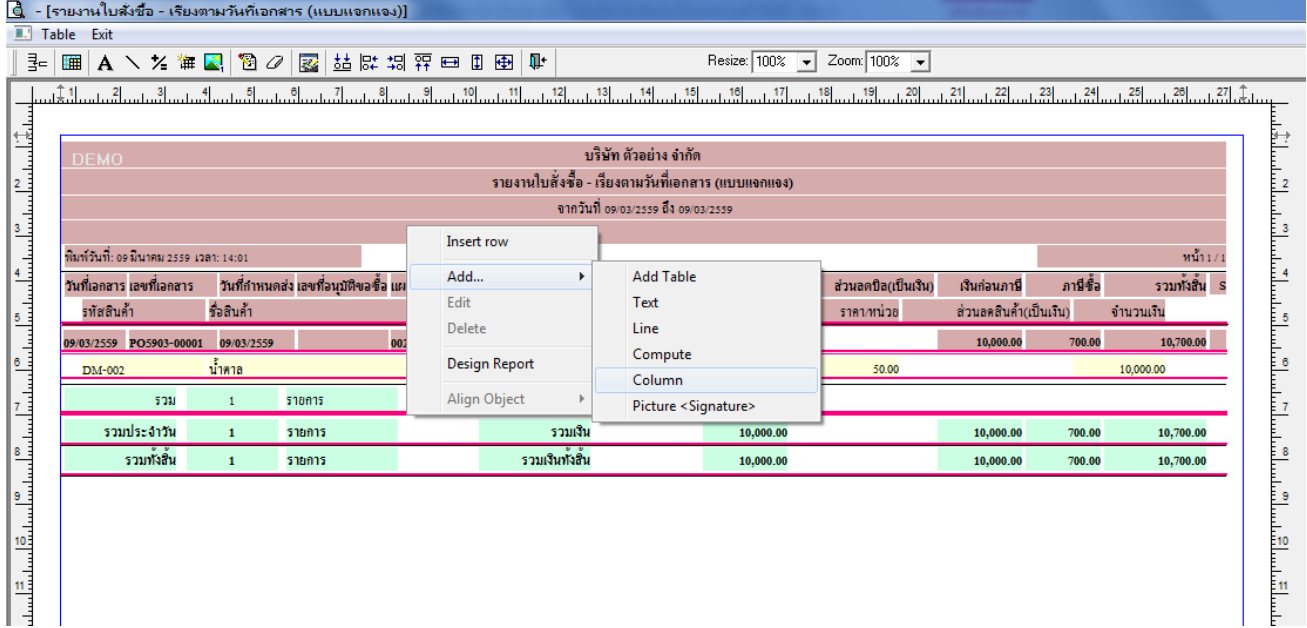

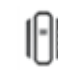

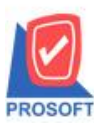

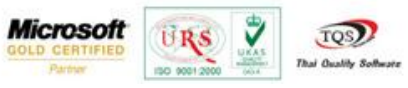

5.เลือก Column เป็น incoterm : เพื่อที่จะดึง "incoterm" จากนั้นทำการกำหนดในส่วนอื่นๆ เช่น รูปแบบขนาดตัวอักษร ตามต้องการ จากน้นั Click > OK

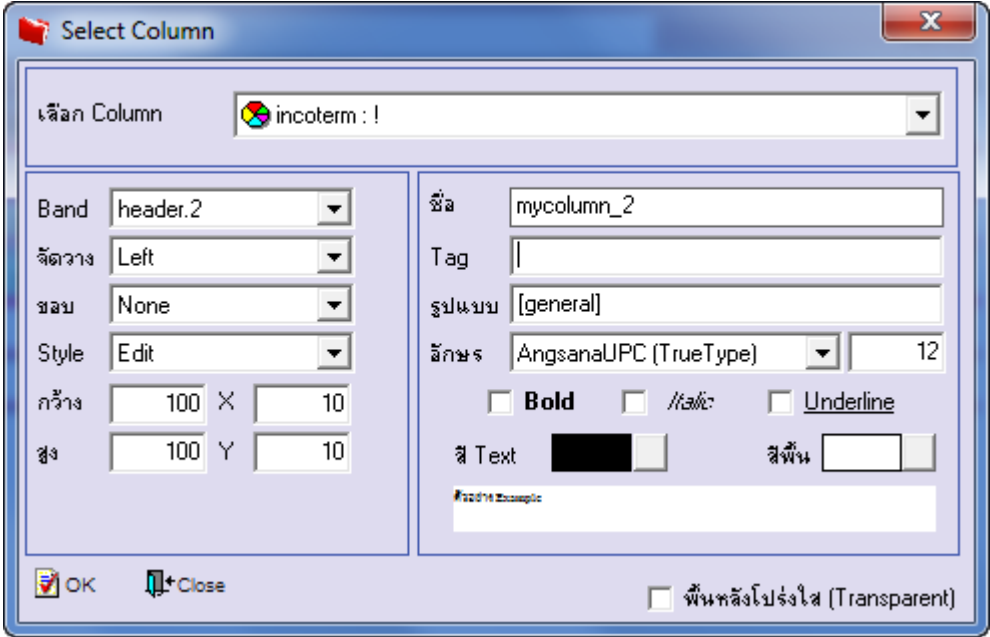

6.เมื่อจัดต าแหน่ง เสร็จแล้วให้Click > Exit Design Mode

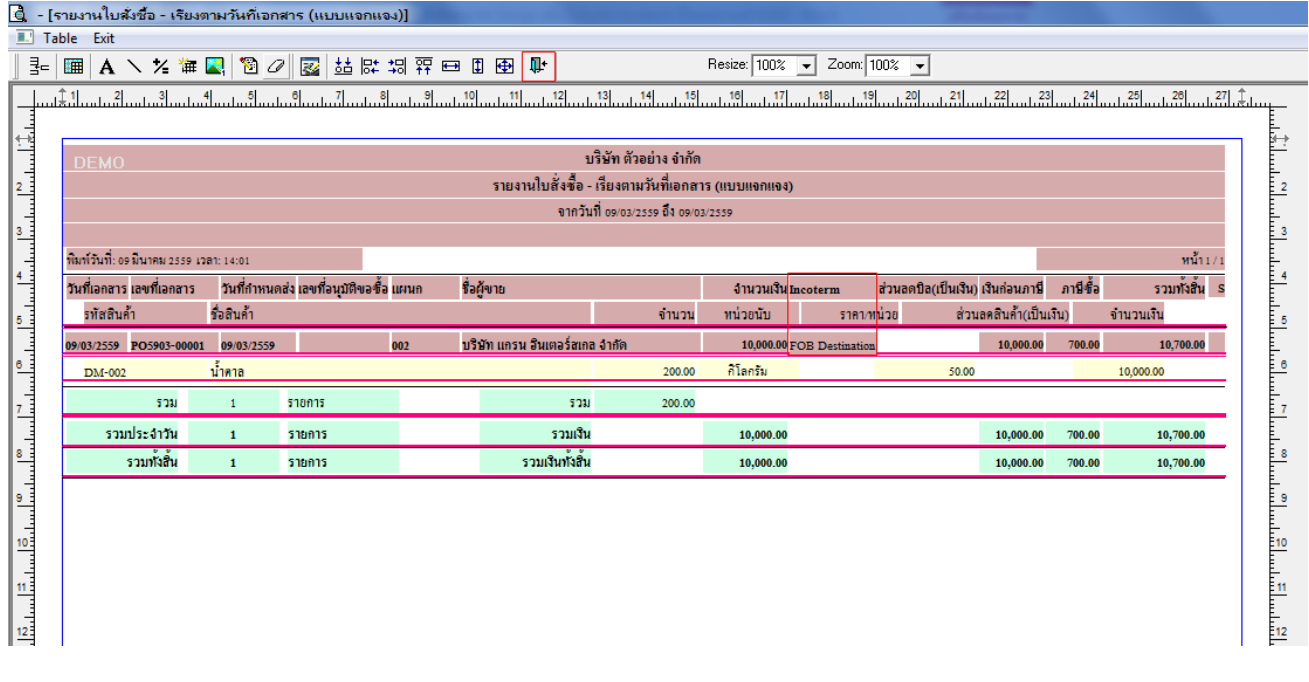

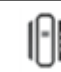

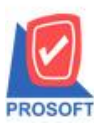

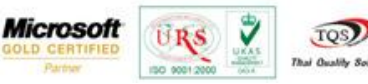

TQS)

7.วิธี Save Report ให้ไปที่ tab tools เลือก Save Report… >จากนั้นให้เลือก Library ที่จัดเก็บ ในส่วนที่เป็นถามเมื่อให้ดึงรายงาน ต้นฉบับสามารถก าหนดให้โปรแกรมถามตอนเรียกรายงานได้ว่าจะดึงรายงานต้นฉบับหรือรายงานที่ DesignและClick > OK เพื่อ บันทึก

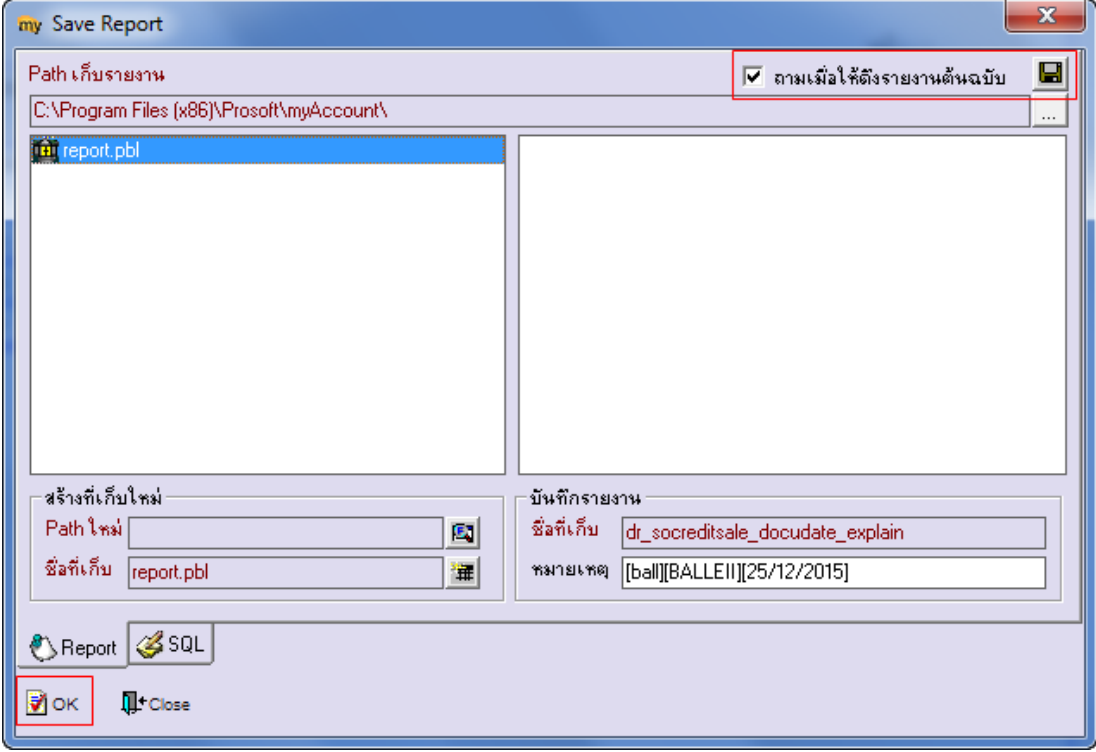

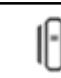